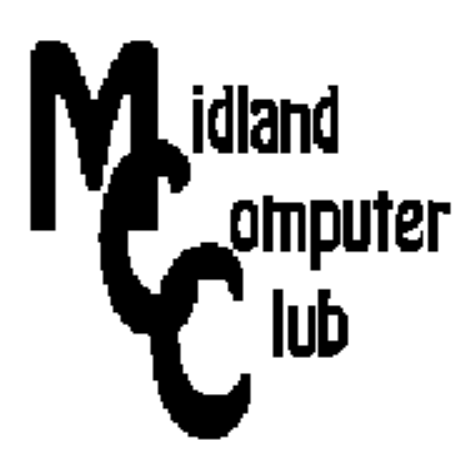

# **BITS AND BYTES**

## **August 2013**

## **http://mcc.apcug.org/**

Midland Michigan

### GENERAL CLUB MEETING 7:00 P.M.

4th Wednesday of the month at the Midland Community Center 2001 George St., Midland, MI

This month's date: August 28

#### This month's topic:

Club Picnic - bring dish to pass. Club will provide subs, pop, and table service.

#### What you missed!

Our June meeting, on the Good, the Bad and the Ugly side of the Internet, club members were given the opportunity to explain a website of their choosing.

#### Program Coordinators

Howard Lewis lewis3ha@chartermi.net Bill Tower tower.w@gmail.com

Please let Howard or Bill know of topics you would like covered at future meetings.

#### President Piper's Ponderings

August is the Club picnic, same place, same time (7:00 pm). Bring a dish to pass and the Club will provide subs, pop and table service.

We do not have a formal meeting

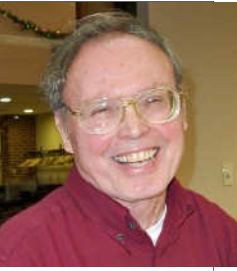

planned for August. That should give us plenty of time for Q. & A. as well as time for Show & Tell about all the new hardware and software you have acquired over the summer..

The Club will continue to staff the Computer Lab four days each month. Like last fall the Senior Center is making a strong effort to convince seniors to drop in to these lab sessions to get their questions answered. I noticed that the fall brochure from the Community Center has a better writeup to explain what help services the Club offers. I have already had one call for help.

In the past I have tried to promote August as "clean out your computer junk" month. Bring your old or unneeded stuff and either give it away or sell it at the August meeting.

The tablet has become the major player for reading email at the Piper household. Come to the August meeting with questions and ideas about tablet usage. We also want to hear your plans for Win 8, if any.

Our recent programs have changed from a single speaker on a single topic to multiple speakers on a single topic and multiple speakers on multiple topics. This should broaden the appeal of our meetings and also provide more opportunities for member input.

Bring a friend, bring a question and/or bring an idea for monthly meeting topics. See you on August 28.

(The above comments are the opinion of the author and do not necessarily reflect the views of the Midland Computer Club.)

 $\Gamma$ 

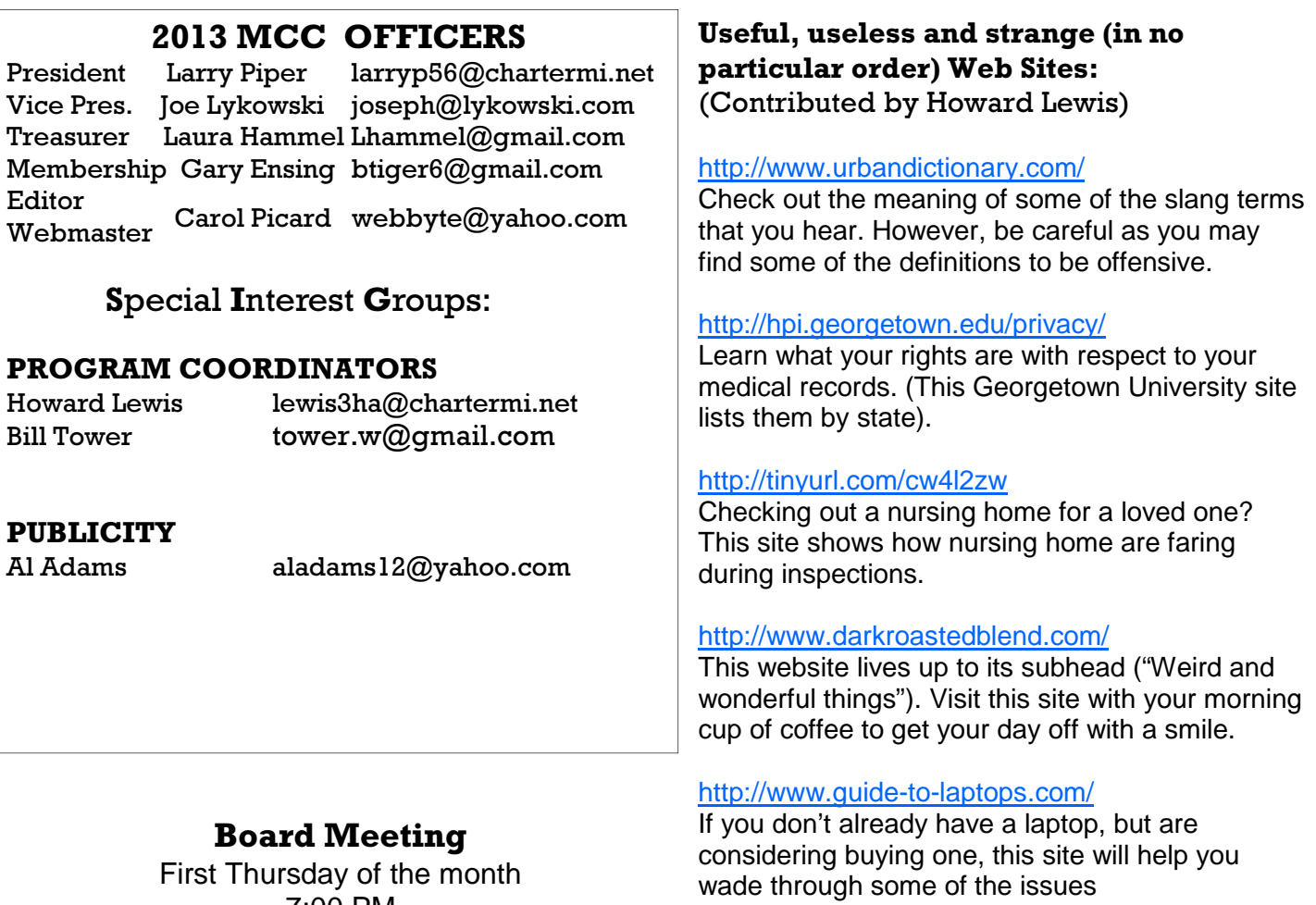

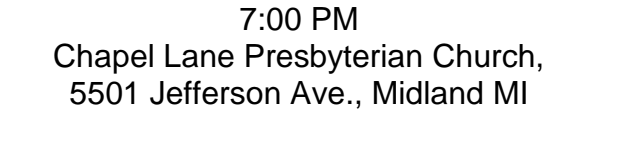

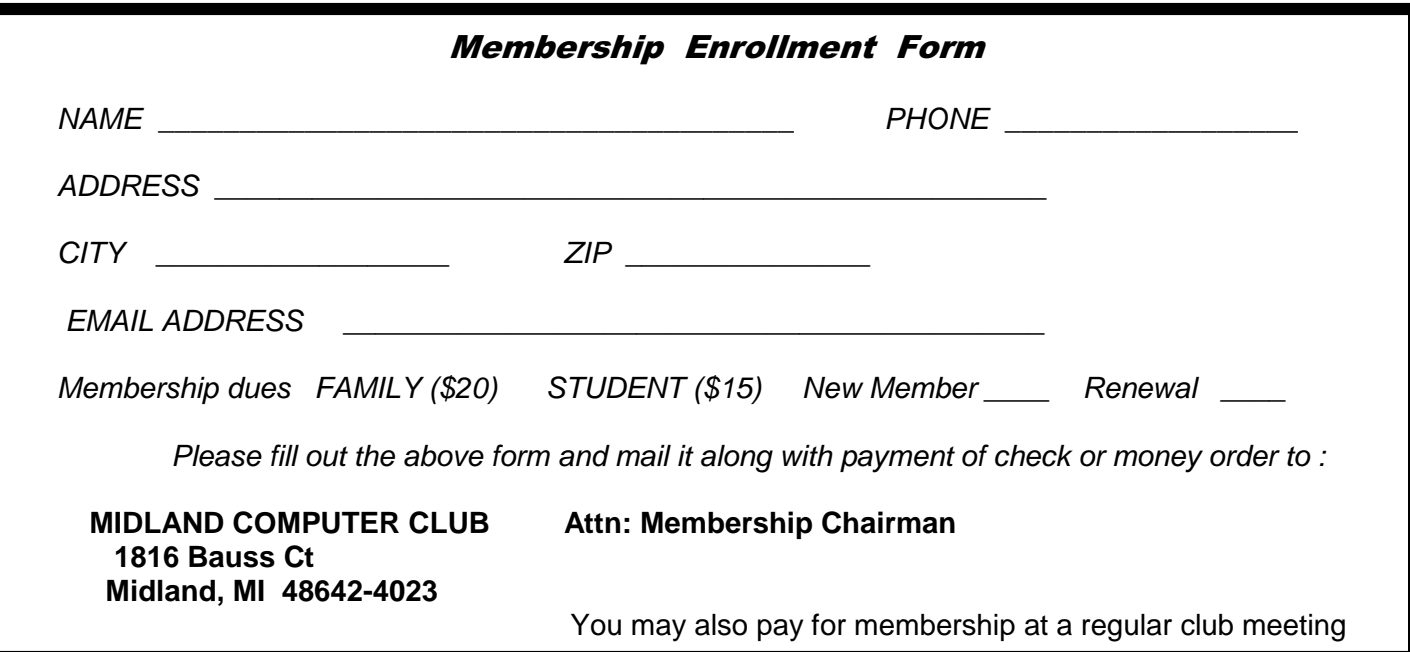

#### Tips, Tricks & Techniques (Submitted by Howard Lewis)

#### **Avoid Installing Junk Programs When Installing Free Software**

Many novice computer users inadvertently install junk software from various download sites on the Internet. You may find – or hear of – a useful free program and turn to the vendor's website to install that software. However, this software is frequently free because it is being subsidized via "ride-along" software that is either badly written, track what you are doing, or, worse yet, actually infect your computer with a virus. When you actually download and install the package, you may end up installing that "junk" software too. There are several traps that you might fall into when downloading and/or installing free software. Some of the traps are on the website that contains the software you want to download and some of the traps are included in the installation procedure used by the program. Generally speaking, you will not fall into any of these traps if you take your time and never use whatever "quick" install procedure that is available.

Once you locate the program that you want to download, many of the pages have multiple download buttons. Usually the large, brightly colored buttons lead to offsite webpages that will try to get you to download an unwanted program. Frequently the software you wish to download is simply indicted with a simple web link or the button says it is the sites own button. By hovering your cursor over each of the buttons/links, you can frequently see where that button/link is going to send you. Some links display a pop-up indicating that it is going to send you to one of their sites whereas other links may not show the pop-up. Also, modern browsers frequently will show the actual link of where the button will take you, particularly if it is not in the domain of the host website. With Internet Explorer and Firefox this is indicated in the lower-left corner of the window.

Another technique used, is to include other software directly with the download of the desired program. Adobe is a good one for this as on their download pages for Adobe Reader and Flash Player, they will try to download McAfee software with the download of Reader or Flash. Usually this box is checked, so you need to uncheck it to avoid the download. On some websites, you need to check a box to NOT download an extraneous piece of software.

Once you have downloaded the software you would like, you still need to exercise caution. First, you should always scan the download with your anti-malware software. Then while doing the installation, never perform a "quick" or default install – always use "Custom" install (if available). Even using the "Custom" option, you will need to read each window to make sure that the install process is not installing something you do not want. For example, Java wants to install the Ask Toolbar when it is installed. A "quick" install would automatically install Ask for you, but by using the "Custom" install you can uncheck the install box.

To play it safe, simply read each webpage when downloading software to make sure there are not "tagalong" programs coming along and that you are downloading the correct software. And secondly, always do a Custom install (even if you are selecting all of the defaults) and read each window as they appear to make sure you are not installing something you do not want.

#### **Extending the Send To Menu**

When you right-click on an item in Windows Explorer (File Explorer in Windows 8) and select Send To, you get a list of various places that you can send that file/folder (**Figure 1**). This list includes e-mail, the desktop, external drives, etc. The options vary somewhat based on the type of file that you are working with and the list shows the locations that Windows thinks are the ones that you are most likely going to want to send that file. However, you may want to send it to another folder on your internal hard drive. To find a larger list of locations (including other folders), simply hold down the Shift key when right-clicking on the object and then select Send to. This is shown in **Figure 2**.

#### **Tips, Tricks & Techniques** (Continued from page 3)

| <b>RIDE:</b>                                                               | Libraries<br>Library Tools                                                                          | a al<br>$\mathbf{x}$                                                                                                    | $D \cap \tau$<br>隐                                                               | Libraries<br>Library Tools                                                                                      | $ \Box$ $\times$                                                                                                    |
|----------------------------------------------------------------------------|----------------------------------------------------------------------------------------------------|----------------------------------------------------------------------------------------------------|----------------------------------------------------------------------------------|----------------------------------------------------------------------------------------------------|----------------------------------------------------------------------------------------------------|
| Share<br>View<br>File<br>Home                                              | Manage                                                                                              | $\nu$ 0                                                                                                    | View<br>Share<br>File<br>Home                                                    | Manage                                                                                                    | $\vee$ 0                                                                                                    |
| $\overline{a}$ > Libraries<br>$(\Theta)(\Theta)$<br>个                      | $\times c$                                                                                          | Search Libraries<br>$\mathfrak{a}$                                                                                                    | $\Box$ > Libraries<br>$\leftrightarrow$ $\leftrightarrow$<br>个                   | $\vee$ C                                                                                                    | $\mathcal{L}$<br>Search Libraries                                                                                                    |
| <b>Exercites</b><br><b>Desktop</b><br><b>B.</b> Downloads<br>Recent places | Documents<br>r.<br>Library<br><b>AG</b><br>a<br>Pictures<br>Open                                    | Music<br>Library<br>Videos<br>ibrary                                                                                                    | <b>A</b> Favorites<br><b>Desktop</b><br><b>Downloads</b><br><b>Recent places</b> | <b>Documents</b><br>×<br>Library<br>$\blacksquare$<br>Pictures<br>libr<br>Open                                  | Music<br>Library<br><b>A</b> <sub>c</sub> ol<br>Videos<br>rary                                                                                                    |
| <b>Libraries</b><br>Documents<br>Music<br>Pictures<br><b>Wideos</b>        | Open in new window<br><b>Pin to Start</b><br>Share with<br>Don't show in navigation pane<br>Send to | Desktop (create shortcut)<br>$\blacksquare$                                                                                                    | Libraries<br>Documents<br>Music<br>Pictures<br>Videos                            | Open in new process<br>Open in new window<br><b>Pin to Start</b><br>Share with<br>Don't show in navigation pane | ٠                                                                                                    |
| <b>Homegroup</b><br><b>b</b> howard<br>Howard Lewis<br>Computer            | Copy<br><b>Create shortcut</b><br>Delete<br>Rename<br>Properties                                    | R<br><b>Documents</b><br>Mail recipient<br><b>I</b><br>DVD RW Drive (N:) AOE2<br>Q<br>DVD RW Drive (O:) Audio CD<br>My Book (P:)<br>$\overline{\phantom{a}}$ | <b>ed</b> Homegroup<br>howard<br>Howard Lewis<br>Computer                        | Send to<br>Copy<br>Create shortcut<br><b>Delete</b><br>Rename                                                   | Desktop (create shortcut)<br>$\cdot$ .<br><b>Documents</b><br>Mail recipient<br>A,<br>DVD RW Drive (N:) AOE2<br>働<br>DVD RW Drive (O:) Audio CD<br>My Book (P:)<br>C3 |
| <b>Gu</b> Network<br>4 items 1 item selected                               |                                                                                                    | 三日                                                                                                    | <b>CM</b> Network<br>1 item selected<br>4 items                                  | <b>Properties</b>                                                                                               | 田<br>Contacts<br>Desktop<br>×<br>Downloads<br>Favorites<br>B<br><b>Links</b><br><b>My Documents</b><br><b>W</b><br><b>My Music</b><br><b>My Pictures</b>              |
|                                                                            | <b>Figure 1 Standard Send To Menu</b>                                                               |                                                                                                    |                                                                                  |                                                                                                    | <b>My Videos</b><br>围<br>₿.<br>Saved Games<br>$\mathbb{R}$<br>Searches                                                                                                |

*Figure 2 Expanded Send To Menu* 

As you can see, a number of additional destinations become available when you use the Shift key.

(Continued on page 16)

#### ARTICLE INDEX

Giving Internet TV a Try - Page 5 Gene Olson, Member, ICONPCUG, Long Island, NY Have you disabled or removed Java from your computer? - Page 6 John Pearce, President, Pikes Peak Computer Application Society, CO If you agree, check the square box! - Page 6 Ralph Smoyer, Vice President, Lehigh Valley Computer Group, PA Outlook.com - Page 7 Lynn Page, Newsletter Editor/Webmaster, Crystal River Users Group, FL Overbooked - Page 8 Greg Skalka, President, Under the Computer Hood User Group, CA Who's Driving this Bus Anyway? - Page 9 Dave Helmer, Past President and Co-Founder, Computer Users' Group of Greeley, CO Review: The Book of GIMP: A Complete Guide to Nearly Everything - Page 10 Iris Yoffa, Member, Tucson Computer Society, Arizona Articles in this Newsletter have been obtained from APCUG with the authors' permission for publication

by APCUG member groups. The Midland Computer Club has not verified the information contained in the articles nor tested procedures or hardware/software. Articles do not necessarily reflect the views of the Midland Computer Club.

#### **Giving Internet TV a Try**

By Gene Olson, Member, ICONPCUG, Long Island, NY November 2012 issue, The ICON Graphic, www.iconpcug.org, Editor (at) iconpcug.org

After getting the Cable bill, I wanted to reduce the rates by having Internet TV (and cutting out Cable). After reading about "Satellite Direct", which seemed like it was better than other Internet TV software – I bought it. It cost \$50 over the Internet. I would NOT recommend using a regular credit card.

PROS:

- It does give you a lot of channels.
- Lots of channels are in English.
- They do provide music channels.
- The quality on most channels is great.
- Some channels are the same channels on Cable TV.
- It has a nice menu to select Video by country.
- It has a nice ability to Search Video from any country.
- The channel changing is fairly quick.
- Even some of the foreign channels are in English (Brazil TV had the Beatles in English).
- It does have the ability to get some channels from HBO, Showtime, Cinemax, etc.
- It's better for a person who knows foreign languages to get other country channels.
- Lots of channels are from Satellites.

The one-time \$50 fee is not bad to try the product, get connected to Internet TV and without a monthly charge.

#### CONS:

- It does not allow you to install it on any other computer (even one you own).
- It didn't provide as many channels as they indicated (3500).
- Many channels are from foreign countries.
- Some channels don't load.
- I can't get all the channels that I can get on Cable TV.
- Some channels have software in front of it that you have to get around.
- Some screens are blank.
- Some channels are slow (requiring 10 seconds to connect).
- Some content on some channels repeat.
- Some channels are not online all the time (understandable for other countries in a different time zone).
- Some channels the audio runs, but the video stops, and/or the video jumps.
- Not good if you only know English (like me) and there are many foreign language channels.
- It seems the same advertisements are on multiple channels seems to be from "Satellite Direct."
- Once installed, the software wants you to upgrade to their PREMIUM PACKAGE at \$5/month.

I read an Internet review that some Internet TV software overflows the buffer and downloads viruses and malware to your computer. They were right, after three days – I had a Trojan on a computer that never gets viruses and is not used for the Internet. I will now have to run constant full Virus Protection scans on my computer more often.

REVIEW: The software could be written a lot better, without viruses, without advertisements, without distracting screens. They don't tell you what you get with \$5/month more premium package. I would not recommend it, primarily because of the viruses. But if you do use it, use on a spare computer (one that you can reformat).

Bits and Bytes **August 2013 Page 6 Page 6** 

#### **Have you disabled or removed Java from your computer?**

By John Pearce, President, Pikes Peak Computer Application Society, CO February 2013 issue, Bits of Bytes, http://ppcompas.apcug.org/, jlpnet (at) comcast.net

Oracle seems to be having one security problem after another with Java. Last fall, it was reported that Java 7 Update 7 had problems but that Java 6 was safe (no security problems). Oracle released Java 7 Update 8, Update 9, and Update 10 all of which had security problems. The latest security problem seems to affect both Java 6 and 7. Java 7 Update 11 is available for download. Apparently this fixes a few problems but not all of them. The status of a patch for Java 6 is unknown.

While some tech gurus (Kim Komando for one) recommend completely removing Java from your computer, the Department of Homeland Security is recommending disabling the Java plug-in in your browser(s). You can find a bunch of links by using the search term homeland+security+java in most any search engine. Homeland Security's recommendation leaves Java available in case any desktop applications might need it.

The current crop of malware exploits security flaws in Java that allow the download of the malicious payload if you simply visit an infected website. The malware download may happen so quickly you don't notice it and there is no security pop-up to warn you, either.

What to do, what to do?

Several tech writers have suggested disabling Java in your primary browser and leaving it enabled it in a separate browser that is used only to access web sites that require Java. I have done a little checking using some of the websites in my bookmarks and found that disabling Java has no impact on the websites I visit most often.

The only website I found in my bookmarks that uses Java is the speed test at http:// dslreports.com/speedtest and the site has alternatives to Java available. I didn't have any problems because the websites I checked use Java script, which does not have security issues as Java does. I rarely use Internet Explorer but decided to disable Java in IE anyway.

#### **If you agree, check the square box!**

By Ralph Smoyer, Vice President, Lehigh Valley Computer Group, PA February 2013 issue, The LVCG Journal, http://sites.google.com/site/lvcgsite/ wemiller (at) ptd.net

If you agree to the following list of items please place a check mark in the small square box.

How often have you seen this line before? Well I have seen this line many, many times before, and I have also personally entered that check mark in that box at least one time too often.

You see I downloaded a MacAfee computer virus protection program via the Internet approximately three years ago and dutifully check marked the square box. I thought the MacAfee program worked quite well! However, I have belonged to the Lehigh Valley Computer Group for many years and I often use a lot of the knowledge that I get at our meetings. Well about three years ago one of our instructors mentioned that Microsoft offers a free virus protection plan, and I jumped on it. Wow, I could save \$50.00+ bucks a year.

#### **Outlook.com**

By Lynn Page, Newsletter Editor/Webmaster, Crystal River Users Group, FL December 2012 issue, CRUG newsletter, www.crug.com, lpage46 (at) tampabay.rr.com

Microsoft has upgraded Hotmail and Windows Live to a new Outlook.com cloud email service. My accounts were just 'upgraded' this week. It is always hard to make changes so I will let you know what I have seen.

The introductory email has links to get started with Outlook where you can read information about the service, get a new email address, connect your account with your social media accounts and provide feedback. I have more than enough email addresses to keep track of and don't want to connect my email with my Facebook accounts so didn't even look at those options.

#### Interface

The Outlook interface has been streamlined from the Hotmail interface. It looks cleaner and takes less screen space. That can be important if you are checking email from a small portable devise.

One notable feature is that the menu bar only shows message items when an email or emails have been selected. Without that the only item is the New Message icon.

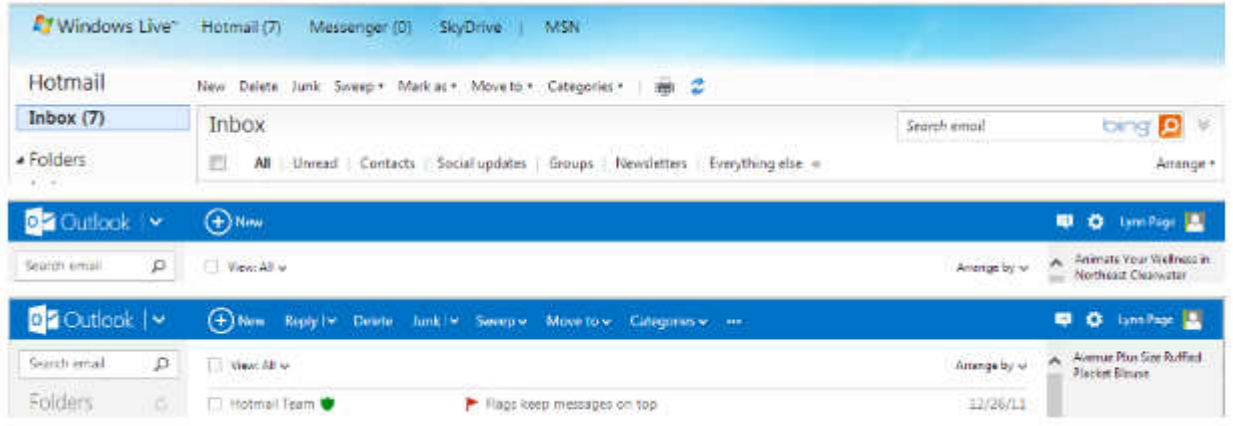

Further streamlining is seen in the filtering options. In Outlook to filter messages, click View All and select a filter category.

Another nice feature is the set of icons that are displayed when you mouse over a message.

(Continued on page 11)

#### **Overbooked**

By Greg Skalka, President, Under the Computer Hood User Group, CA March 2013 issue, DriveLight, www.uchug.org, president (at) uchug.org

Companies are continuing to develop new and more advanced computer technologies, finding ways to innovate on the personal computing platform first released over thirty years ago. Their marketing departments have not been as great at innovation, however, often using derivative and less than imaginative terminology to name and describe these new products and services. These marketing terms are often meaningless fluff, but we users are frequently forced to adopt them into our technical language.

One company that you all know has taken to slapping a lower case "i" on the front of the names of whatever products or services they are offering. It does not seem terribly imaginative to me, but I'm sure they do it to distinguish their products from those of other manufactures (at least legally).

Another overused term for new technology is "smart". There are smart phones, smart homes, the smart card, smart cars, smart trains, smart TV, the smart grid, smart meters and smart growth. My head is smarting from thinking about how many things are now referred to as smart. While it is hard to argue against a product when it has "smart" as part of its name, the term alone is not enough to ensure acceptance. For instance, Smart Computing was once a popular print and web magazine that explained new computer technology to the common user. They couldn't make money long term in that market, so they turned it into a free online business-oriented publication that looks to be mostly advertising.

The latest overused technology term I've noticed is "book". I've created the following list of bookrelated items and their descriptions for instructional purposes, and to see just how long a list I could make.

Book - The original item; a set of flat cellulose sheets with information printed on one or both sides that are fastened together at one edge, forming a hinge. Originating around the 5th century, they were hand written and hand copied until printing methods were developed centuries later. Guttenberg's movable type in 1450, later industrial printing methods and Amazon's online marketing ultimately made books inexpensive and accessible to everyone.

eBook - An electronic version of a printed book (or even one that has never been physically printed). An eBook can be read using e-readers like Amazon's Kindle and Barnes & Noble's Nook (which surprisingly don't have "book" in their names), as well as computers, tablets and smart phones. Amazon.com started out as an online seller of books, and now in conjunction with their reader is a main source of eBooks. The existence of many eBook formats does not appear to have diminished eBook popularity.

Notebook - This term refers to a notebook computer, also commonly known as a laptop. The notebook was the first truly mobile version of the personal computer (let's not count the Osborne, with a case the size of a sewing machine, as mobile).The notebook's hinged design (like a book) consisted of a computer mainboard / keyboard as one half, with a screen (from 14" up to 17" diagonal) on the other half (facing the keyboard).

#### **Who's Driving this Bus Anyway?**

By Dave Helmer, Past President and Co-Founder, Computer Users' Group of Greeley, CO March 2013 issue, Random Access, www.cugg.org, cugg (at) greeleynet.com

When is the last time you worried about having the latest drivers for your computer? Ever? Never? Yeah, me too. Most people just don't give it any thought beyond the initial install of a new piece of hardware, but manufacturers tend to release new drivers all the time. Even your motherboard manufacturer sometimes releases updates. Mouse drivers, NIC drivers, USB bus drivers (there's probably a joke there somewhere, but it escapes me), hardware that no one ever thinks of in their computers, that may not be running the most current drivers. And really, why should you care? Mostly because those little outdated drivers might be the cause of some significant computer problems.

For the most part, I'm a firm believer in the old "if it ain't broke, don't fix it" approach to system maintenance, but on more than one occasion, one or another of my systems will BSoD\* for no apparent reason. Microsoft's pathetic approach to a diagnostic simply tells you that the problem may have been caused by an outdated driver. Well, duh ... Which one? Yeah, yeah, I know that BSoD's don't exist in the newer operating systems. But when a computer does a hard reset while you're in the middle of an hours-long project, does it really matter what you call it?

Keeping those drivers current is a nightmare, because no one really keeps track of the manufacturers and driver release numbers for everything in every computer they own. No one. Well, no one I know, or would want to know, I suspect. I am usually doing good to keep my video and sound card drivers current, and yes, I do use discrete hardware plugins on my desktop systems. Motherboard sound and video is just not good enough for some of the things I use my computers for, although it is getting better all the time.

The good news is that there is a solution to this problem! Why else would I be writing this article? Actually, there have been a number of solutions to this problem over the last decade or so, but I have found none as user-friendly as a little freeware program called SlimDrivers, available at www.slimwareutilities.com. A recent article in MaximumPC magazine introduced me to this cloud-based utility for keeping drivers current, and it blew me away when I tried it.

Download the installer from the website listed above. Note that there are two other free utilities they offer as well, one of which, SlimCleaner, I am currently playing around with. Run the installer and when it's fully loaded, hit the big button labeled Start Scan. It's just about that easy. (Do be careful when accepting the install, as they will try to install AVG Security Toolbar into your browser, not a bad thing, but if you're not into AVG you might not want to have it auto-installed.) SlimDrivers then goes out and uses "Crowd-sourcing to spider and aggregate millions of devices" to find drivers. In English, that means it checks the hardware driver versions on your computer, matches them against the latest versions available online from the manufacturer, and presents you with a list of drivers for which updates are available. For those concerned, SlimWare Utilities is a Microsoft Gold Certified Partner, which means it should play very well with Windows. I've successfully used it on systems running Win8, Win7, Vista and WinXP, and was very satisfied with its ability to locate updated drivers on all 4 platforms. You are given the option to set Restore points before any new drivers are installed, and you can un-install or restore drivers from within the program.

#### **Review: The Book of GIMP: A Complete Guide to Nearly Everything**

By Iris Yoffa, Member, Tucson Computer Society, Arizona February 2013 issue, eJournal, www.aztcs.org, Irisonthego (at) gmail.com

This hefty volume claims to be your source of information and guidance to nearly everything (GIMP). And indeed, at first glance at the Contents in Detail, the book does seem to meet the challenge of the sub-title's boast.

The Book of GIMP is divided into three sections: Learning GIMP, Reference, and Appendices. I jumped into Part 1, Chapter 2, Photograph retouching. The sample image used reminded me of a potentially interesting pic my sister took with her cell phone on a recent visit. I had grabbed a copy of her image with the idea of applying a little straightening and a lot of exposure adjustments.

The tutorial that starts off Chapter 2, Enhancing Badly Taken Photographs, addresses both of these issues and more. Just perfect! The directions are clear, accurate, and broken down into easy to follow steps. There are plenty of accompanying screen shots of dialogs and example images. The tutorial provides basic instructions (more detailed & in-depth coverage comes in later chapters), for cropping, straightening, and restoring perspective. Correcting exposure and color balance comes next. How to remove a distracting object from the image, add sharpness, and correct for red-eye follows.

The section on the pros and cons of resizing an image or image layer also includes a nice discussion of resolution and printing hard copy. The shear tool is explained. However, the authors do mention that it is 'rarely useful'. All images seem to need a bit of tweaking of the brightness, contrast, and hue and so there is an explanation of how to use the levels, color balance and curves tools. Once again, the step-by-step instructions are easy to understand and follow.

The authors of this book do an admirable job of covering the subjects that you expect to find in books of this flavor. But this book actually does present Everything GIMP. Whether you are interested in that obscure rarely used feature or are looking for the theory behind the process, it is touched upon between these covers.

At this point I want to jump ahead to Part II: Reference, and look over the section on filters, Chapter 17. GIMP comes loaded with all kinds of nifty tools to use to transform an image. The authors state that while some of the tools are not strictly filters, they are included in this chapter because they are included under the program's Filter menu.

The breakdown by category also follows the menu listing – blur, enhance, distorts, light and shadow, edge detect, generic, combine, artistic, decor, map and render. I've often been at a loss when it comes to figuring out how many of the gizmos under the Filters menu work. Sometimes I just want to know how to use a particular tool, sometimes I need to know why I would want to. Whether you just want to apply corrective measures, or transform an image into an artistic rendition, the tools are part of GIMP and suggested uses are detailed in these pages.

(Continued on page 15)

#### **If you agree, check the square box!** (Continued from page 6)

I chose to use my newly gained knowledge from the LVCG, and my present virus, malware and spyware protection is Microsoft Security Essentials (free from Microsoft) and yes I did check mark the square box to have it actuated. It works great.

The bottom line of this article is that sometime in mid-2012 I checked my monthly credit card statement a little more thoroughly than usual, and I found that the \$50.00 bucks that I thought I was saving a year was still being deducted from my credit card by MacAfee.

I then e-mailed, talked to them by phone, sent a letter, re-sent the letter via Certified mail! All to no avail.

My final realization was that I had to file a civil case with my local magistrate. I filed the paperwork, paid the court fees up front, and waited for my court date. On my court date the defendant, (MacAfee, headquartered in California) did not show. The judgment was in my favor and I received the McAfee 2012 credit card cost of \$50.00 + bucks, and all of my court fees.

When talking by phone with a McAfee representative I mentioned that I didn't order their virus protection product this year and she replied, yes you did when you checked the square box. I then noted to her this could go on forever, and she agreed yes it could. I guess I now saved \$50.00 bucks a year, and possibly forever, even for my heirs.

#### **Outlook.com** (Continued from page 7)

Click the icon to reply to, trash or flag the message.

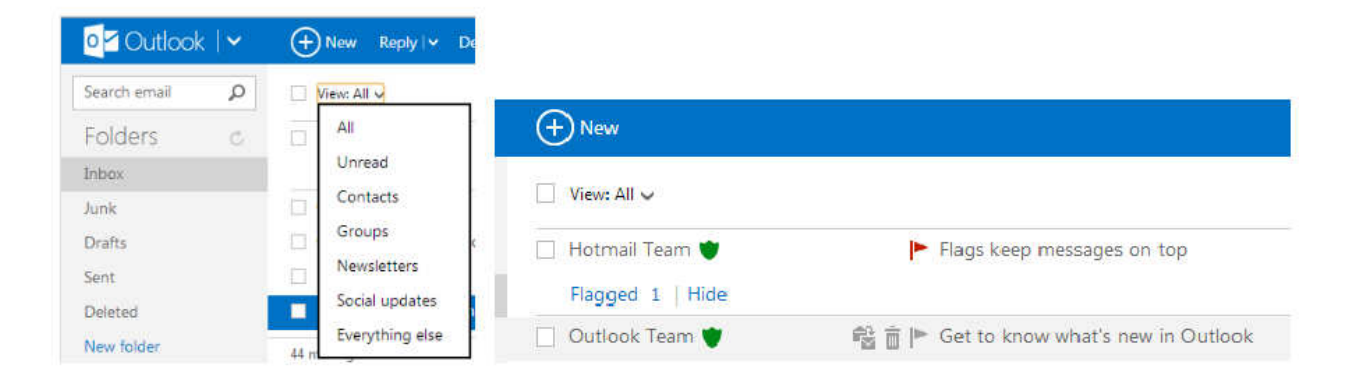

Outlook Folders and Quick Views are the same as in Hotmail. You can define rules to automatically handle messages as they come in like flagging messages, moving them to folders and setting alerts for your mobile phone. Quick Views automatically sorts and shows items by category.

#### **Outlook.com** (Continued from page 11)

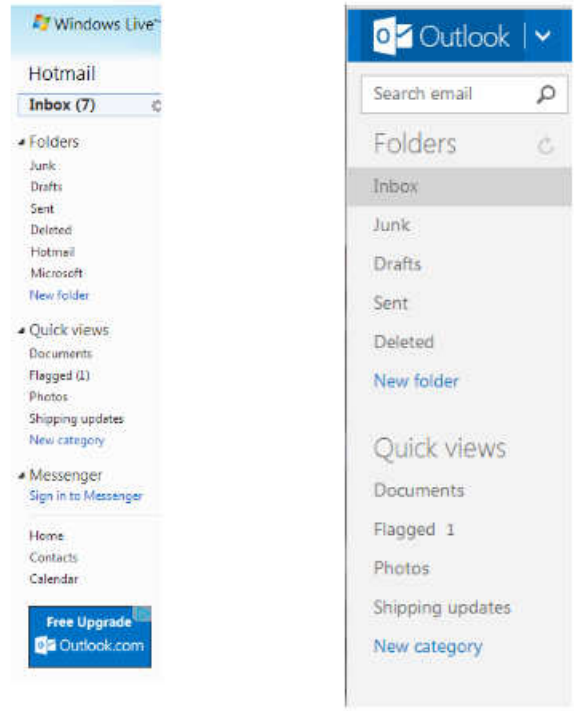

#### Cleaning up

I try to keep my Inbox, Sent and Deleted folders clean. This means that I either delete email from my Inbox or save to an offline folder on a regular basis. I also delete Sent emails and empty the Deleted folder ever few days. If you don't want to take care of this yourself use Sweep or schedule a cleanup. Sweep works based on the email sender. Schedule a cleanup lets you select to keep only the latest email from a sender and delete the rest, delete all messages after 10 days or move them to a selected folder. Sweep can also delete emails in bulk from multiple senders, cleaning out hundreds of emails in seconds. It will also move all email from a sender to a specified folder.

If you tend to subscribe to every newsletter that comes along only to find out you don't read them Unsubscribe is great feature.

Set simple rules in Sweep to automatically file emails from specific senders to a folder of your choice. The email won't even go to the inbox. Sweep lets you file emails straight to a folder automatically based on the sender's email address.

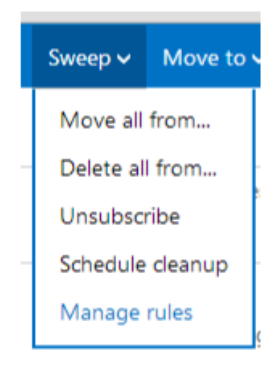

Office Online and SkyDrive

Outlook is designed to work seamlessly with Microsoft's free Office Web Apps. So you can open, edit, and share Office files right from the inbox. This is great if you or the recipient is using a computer without Office installed. Integration with SkyDrive makes sharing and saving your files simple in 7 GB of free storage space. To share files place them in SkyDrive and email a link. Recipients can see photos and documents, even if they don't have Office on their computer.

#### **Overbooked** *(Continued from page 8)*

These were initially more expensive than desktop computers due to the higher cost of miniaturization, but their popularity brought their volumes up to the point that economies of scale have made their cost the same or lower than desktops of similar performance (at least for all but the most powerful PCs). Notebook computers first came out in the early 1980s, five to ten years after the first PCs. They typically have all the features and capabilities of desktop PCs, including hard drive mass storage, optical drives, interfaces for wired/wireless networking, pointing devices and some limited expansion capabilities. Notebooks now far outsell the desktop computer.

Netbook - A smaller and less capable version of the notebook, the netbook was popularized in 2007 by manufacturer Asus, but the format was soon copied by others. Netbooks were meant to be even more portable, with smaller screens (5" to 12" diagonal) and lower weight (optical drives were omitted). With a less powerful processor than notebooks, they were much less expensive, and were intended primarily for use on the Internet (through wired and wireless connections). They competed well against notebooks for a while on their cost and size, but recent improvements in notebooks (reductions in cost and weight and increases in performance), as well as the introduction of the tablet computer, have diminished netbook sales greatly. It is likely this category will disappear from the marketplace soon.

PowerBook - A line of Apple Macintosh laptop computers sold between 1991 and 2006, featuring PowerPC processors running an Apple Mac OS. They were targeted at the professional market and were replaced by the MacBook computer line.

iBook - A brand of Apple laptop computers sold between 1999 and 2006, featuring PowerPC processors running an Apple Mac OS. They were targeted at the consumer and educational markets, with lower performance and cost compared to the PowerBooks, and were replaced by the MacBook computers.

MacBook - A brand of Macintosh laptop computers made by Apple from 2006 to the present (includes MacBook Pro and MacBook Air models currently offered), running the Mac OS. These laptops had screens ranging from 11" to 17", Intel processors and either a polycarbonate / fiberglass or aluminum case. The MacBook Pro features 13" to 17" screens, optical drives and mechanical hard drives (with an SSD, or solid state drive, as an option). The MacBook Air is an ultraportable laptop released in 2008 that is extremely light and thin, with a machined aluminum case, Intel processor, 11.6" or 13.3" diagonal display and SSD for main storage.

Ultrabook - A high-end type of notebook computer defined by Intel in 2011 to compete with the MacBook Air. Like the MacBook Air, the Ultrabook is lightweight and thin (0.8"), with SSD storage, Intel processor (no surprise), long battery life and typically no optical drive or Ethernet ports. It is intended to use the Microsoft Windows operating system, with some models sporting a touchscreen display to work better with Windows 8. Various manufacturers, including Asus, Acer, Dell, Lenovo, HP, Samsung and Fujitsu have already released Ultrabook models, with diagonal screen sizes ranging from 11.6" to 15.6". Their higher cost (typically \$1000) as compared to conventional notebook computers has limited their acceptance in the marketplace so far.

(Continued on page 14)

#### **Overbooked** (Continued from page 13)

Zenbook - An Asus family of Ultrabook computers, ranging from a model with an 11.6" diagonal screen and limited connectivity to a 15" screen model with an optical drive. First released in 2011, their design was said to follow "zen philosophy".

Chromebook - A notebook computer running the Google Chrome OS (which is Linux-based). Intended to be used while connected to the Internet, it features a lower performance processor, SSD storage, no optical drive and typically smaller size (somewhat similar in functional philosophy to the netbook). It is designed to run applications from the web, rather than from internal storage. Acer and Samsung introduced Chromebooks in 2011, with HP and Lenovo introducing models in 2013. Screen sizes range from 12" to 14" diagonal. Additional features include quick boot up, long battery life and low cost (\$200 to \$450). They are sold primarily over the Internet. Google itself is producing a Chromebook Pixel model with premium features and price (\$1300 to \$1450).

Facebook - a social networking service started in 2004 on the Internet, with currently over 1 billion active users.

Bookmaker - An organization or a person that takes bets on events at specified odds. I wouldn't bet that these are going to be the only book-related terms for us to deal with in the future, but that's all I have for now.

Book'em, Danno!

#### **Who's Driving this Bus Anyway?** (Continued from page 9)

At this point, the shine wears off a little bit, because you can only select one driver at a time to update. The drivers seem to download very slowly, and to be honest I end up wondering if SlimDrivers is choking my download speed as a way of enticing me to upgrade to their paid version (DriverUpdate, \$29.97/one year license), or if I am just being paranoid. And seriously, for freeware? I can take the wait. I haven't been able to discover whether or not that one license would cover all my systems, or if I need a separate license for each computer. Guess which one I would pay for... After each update, you are advised to restart your computer, and although you probably don't really "have" to do so each time, I certainly recommend it. This of course adds to the frustration of time being consumed.

Has it prevented any more BSoD's on my systems? Too early to tell, but I feel a lot more comfortable knowing that I am running the latest versions of hardware drivers on my computers. This program delivers, with a clean, easy-to-use (and understand!) interface. Learn more about it by visiting their website, www.slimwareutilities.com , and give it a shot.

\*Blue Screen of Death. If you don't remember those, you probably have not been using a computer for very long.

#### **Review: The Book of GIMP: A Complete Guide to Nearly Everything**

(Continued from page 10)

For those who would like to ponder 'The Physiology of Vision', optical illusions, the screen to printer process, and color theory, Appendix A would be your cup of tea. Appendix B provides 'Tips and Hints' for many of the exercises included at the end of the chapters.

If 630 pages of GIMP aren't enough for you, Appendix C offers additional resources. Appendix D is titled 'Frequently Asked Questions (about GIMP), and is just that. Appendix E provides installation help for GNU/Linux and UNIX, Windows, and Mac OS X. Appendix F covers batch processing of images.

If you want to learn how to use a robust image editing application and are willing to invest the time, effort, and practice required to do so, this is the book for you. The quality and quantity of the content is outstanding. The Contents in Detail and extensive index make it easy to find help with whatever questions or GIMP challenges that confront you.

About: The Book of GIMP: A Complete Guide to Nearly Everything Authors: Olivier Lecarme, Karine Delvare Publisher: No Starch Press http://nostarch.com/gimp ISBN-13: 978-1593273835 Price: \$49.95/\$26.34 @ Amazon.com

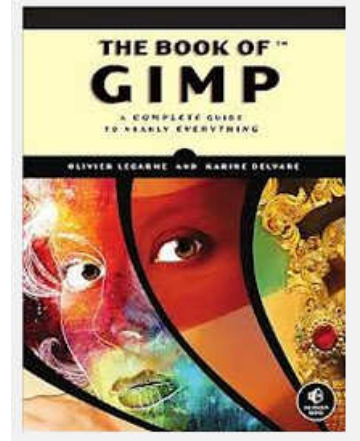

#### Tips, Tricks & Techniques (Continued from Page 4)

#### **Always Paste in Plain Text in Microsoft Word**

When copying text from another source, Word, by default carries over the formatting of the source. If you frequently find yourself changing the copied data to plain text, you can set the default paste to be plain text. To accomplish this, click on the File menu (Word 2010 and 2013) or the Office button (Word 2007). Next select Options (Word 2010 and 2013) or Word Options (Word 2007) and then Advanced. Now scroll down to the **Cut, copy and paste** section (**Figure 1**).

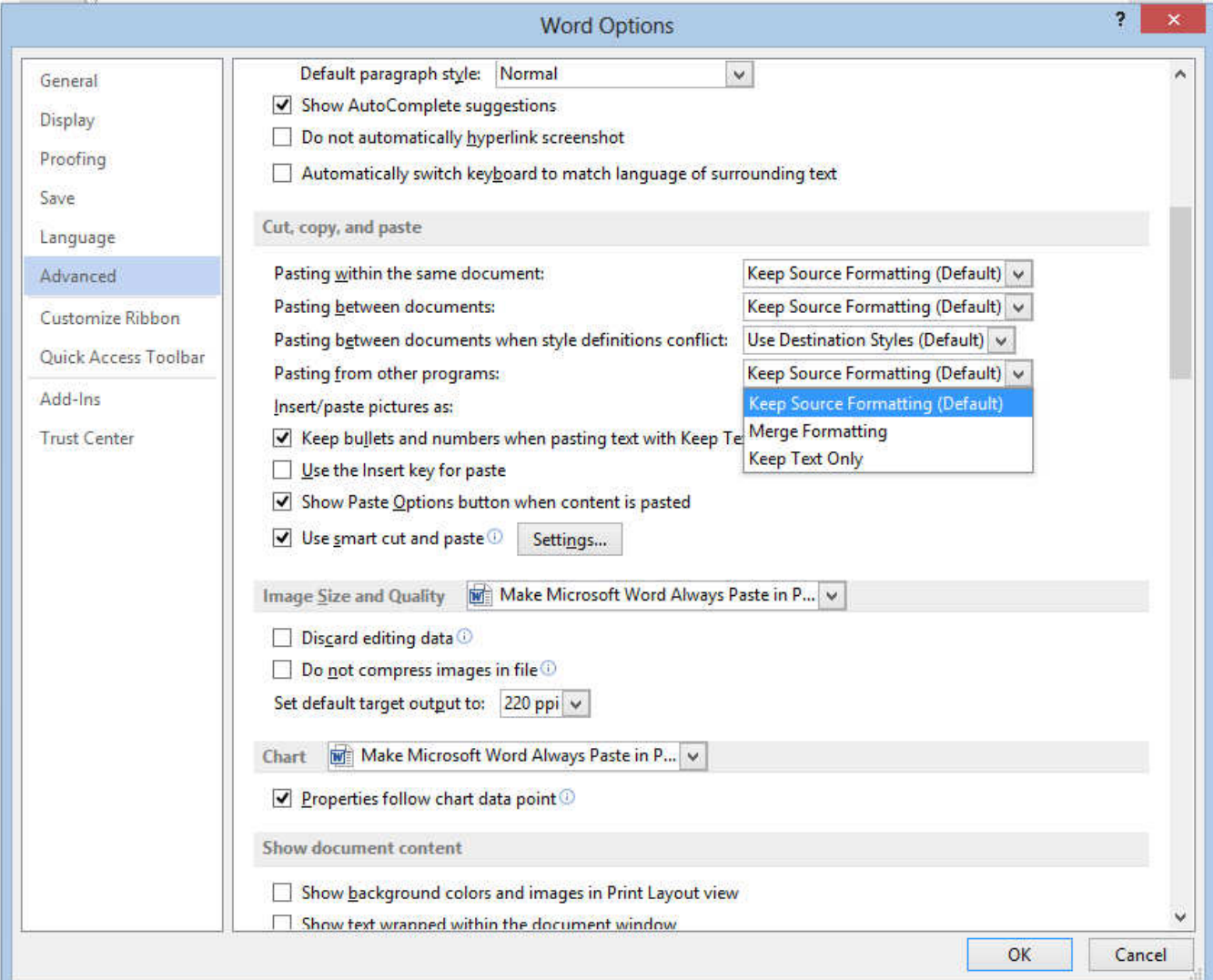

From here you see that you can change the default pasting options depending on the source of the object to be pasted. If you wish to always have pasted objects appear as plain text from your browser or other program, simply change the option for **Pasting from other programs** to Keep Text Only. You may also want to change **Pasting between documents when style definitions conflict** to Keep Text Only. Now click OK and your changes become permanent.

If your needs change, you can come back and change this at any time so that copy and paste will perform the way you want.